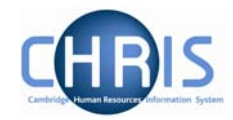

## **1.4 Social Security Details**

The social security details menu is used to record a persons National Insurance number. This will be recorded as part of the New person screen chain and can be obtained from the New Appointment Request Form CHRIS/10, section C – personal details, question 16 or question 5 of the Certificate of Acceptance CHRIS/20.

Where an employee has applied for a National Insurance number the details will need to be completed when they are issued with their number.

## *1.4.1 Amending Social Security Details*

- 1. Use the search facility to locate the person whose contact details you wish to maintain or, if already working with the correct record, use the navigation trail to return to the people menu.
- 2. Click on the Social Security menu in the Action Pane. **ED** Personal information
	- Addresses Contacts Social security
- 3. Select  $\overline{z}$  Social security details to amend existing number Social security

**Ed Social security details** 

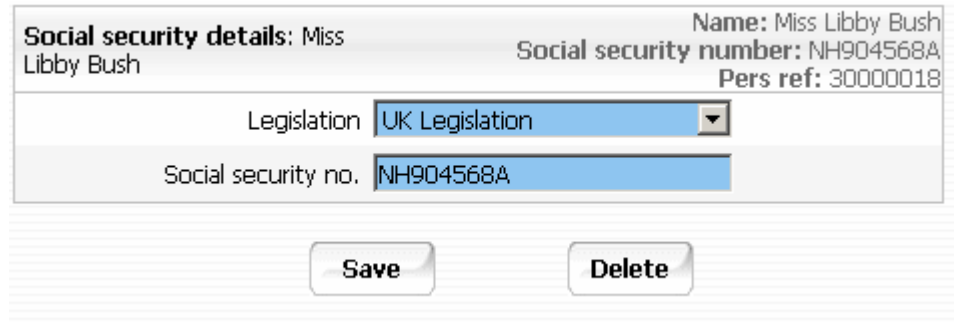

- 4. Amend the national insurance number.
- $5.$  Click the  $saw$ e button

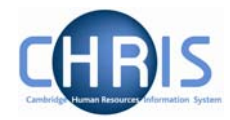

## *1.4.2 Adding Social Security details*

- 1. Use the search facility to locate the person whose contact details you wish to maintain or, if already working with the correct record, use the navigation trail to return to the people menu.
- 2. Click on the Social Security menu in the Action Pane. **ED** Personal information Addresses Contacts Social security
- 1988 New Social Security details 3. Click on
- 4. Click the drop down list arrow and select UK legislation

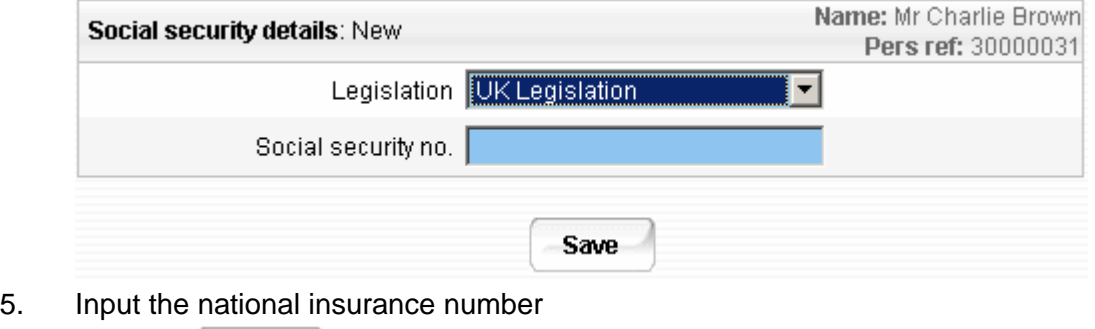

- 6. Click the Save button
- 7. There is validation of the number, if entered incorrectly the following messages may appear

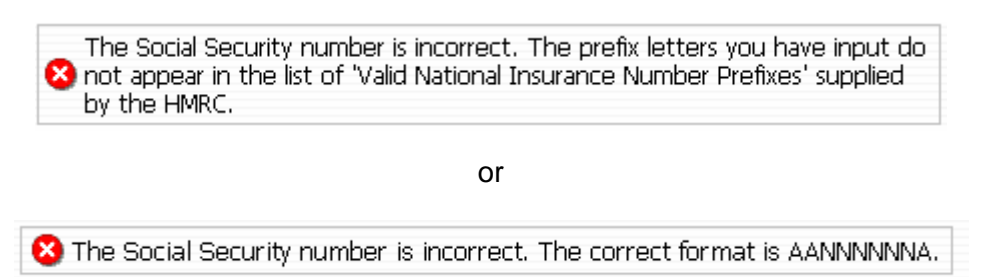

If one of these messages appear, check the format of the number, amend and save again